# **4.05. Programs**

There are a number of ways of modelling programs in mSupply:

- completely separate sets of virtual stores for each program (see section [22.08. Virtual stores](https://docs.msupply.org.nz/other_stuff:virtual_stores))
- tag stock with different program labels in the same store (see section [7.06. Custom stock fields](https://docs.msupply.org.nz/receiving_goods:custom_stock_fields))
- use the donor field as the program label (see section [7.07. Managing donors](https://docs.msupply.org.nz/receiving_goods:donors))
- and probably a few more ways you can think of!

You can also manage requisitions by program. This involves using some special settings for master lists. In this method, a program is an extension to a [master list](https://docs.msupply.org.nz/items:master_lists). A program includes a standard list of items as well as:

- **Order Types:** defined categories setting the maximum number of orders and quantity of stock to be ordered per period.
- **Period Schedules:** defined time intervals when orders can be placed; [schedules and periods](https://docs.msupply.org.nz/admin:schedules_periods) must be set up before creating programs.
- **Regimen Data:** a defined list of additional information that may need to be provided by a customer when making a program requisition.

Examples of items commonly managed by programs include malaria, HIV and tuberculosis medicines and medical supplies.

# **4.05.01. Creating a program**

A program is defined by additional settings made to a master list:

1. Navigate to the **Item** tab and click the **Master List** icon:

mSupply navigator (?) k ្ត្រី lì. ≔ Ad Hoc Items rv adjustments 賱 P Departments Data File: mSupply.4DD mSuppl General L. er 1 (pass= u  $\equiv$ 

2. Double-click on a master list to open it (or [create a new master list](https://docs.msupply.org.nz/items:master_lists)):

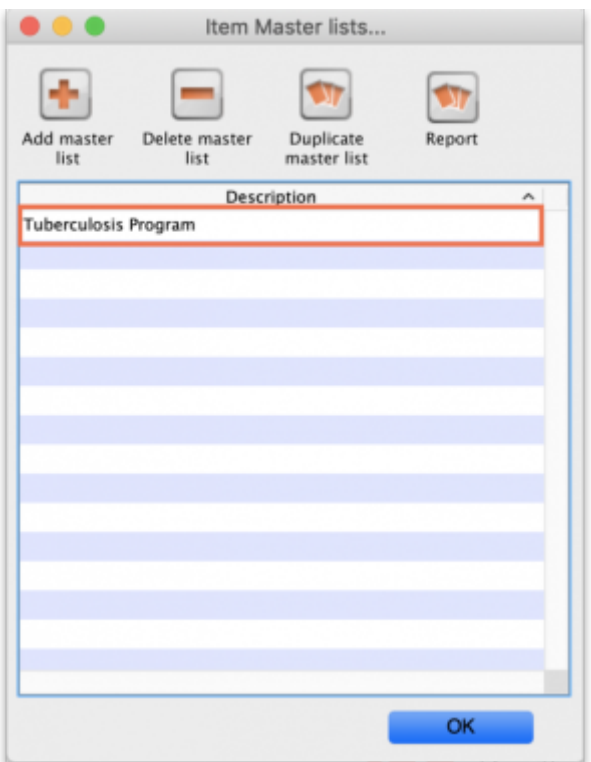

3. The Master list details window opens. Click on the **Program Settings** tab:

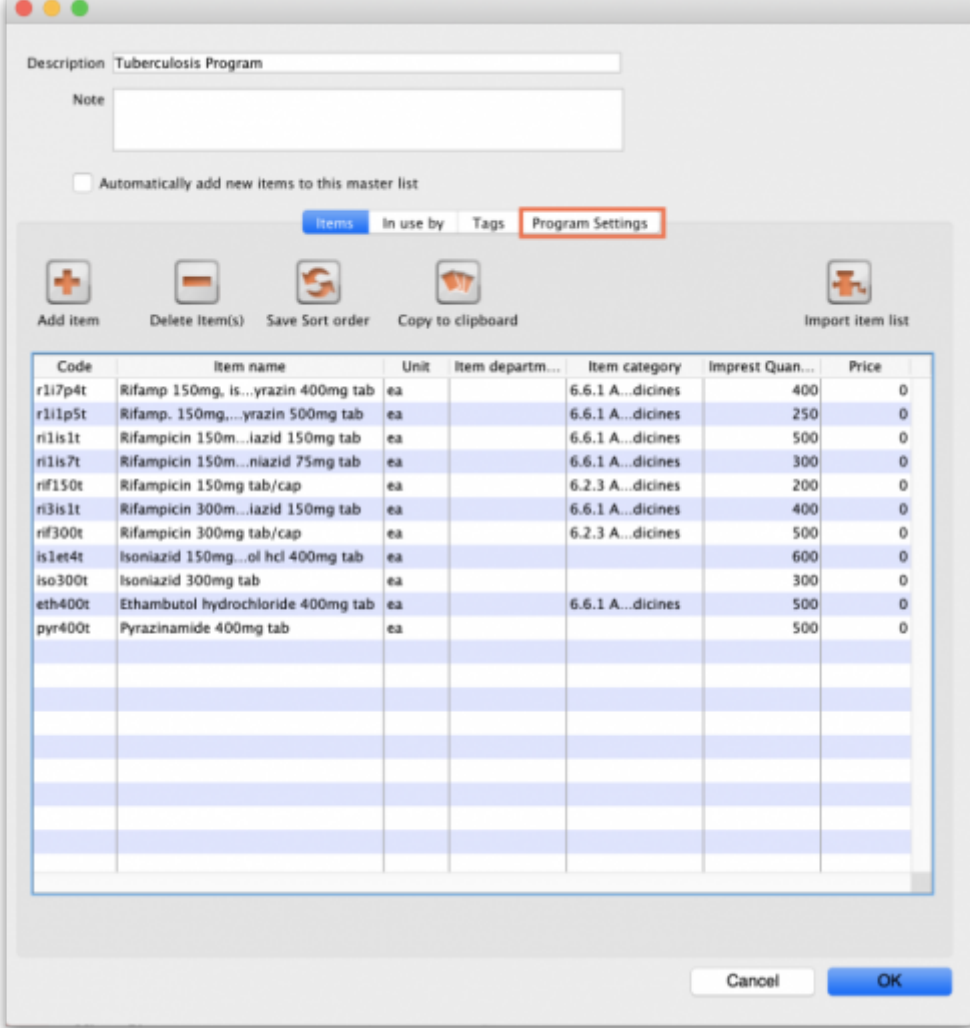

4. This shows all the settings available for a program:

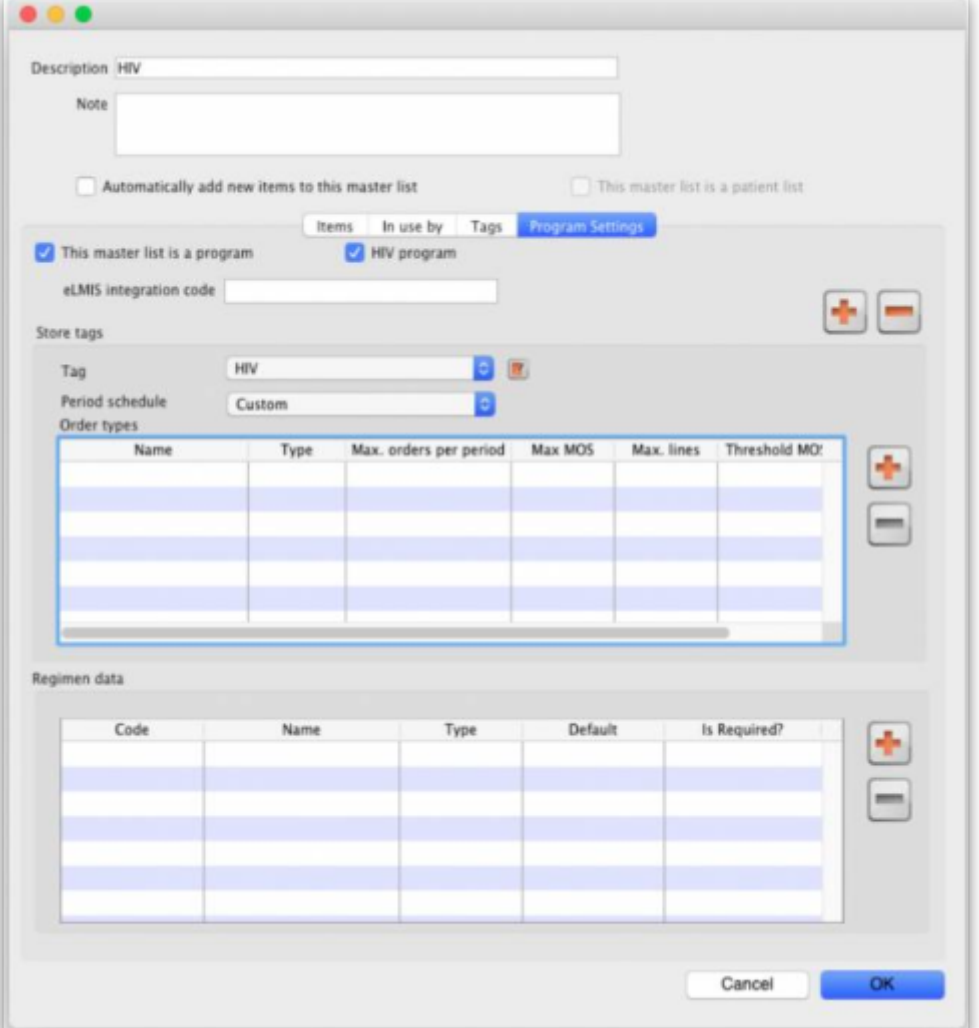

5. Tick the box **This master list is a program** to enable the program based features for this master list. Create a **Store Tag** for the program by clicking the plus icon (this is necessary to connect stores to the program later). Note, you can edit the tags entered here **until** you close this window. After that, you cannot edit existing ones, you can only delete them and add new ones.

6. Name the store tag and click the tick icon.

7. Select the **Period Schedule** from the dropdown list (you must have set the periods up first):

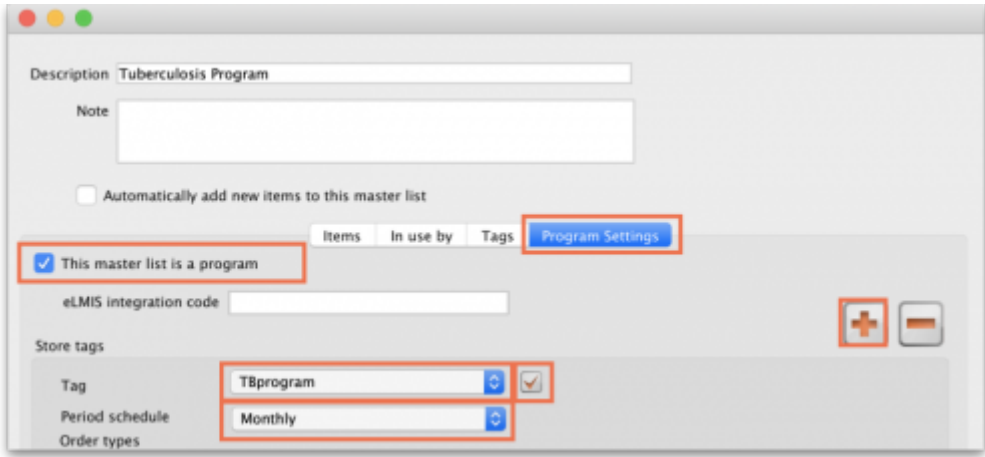

8. For each period schedule, one or more **Order Types** can be created - these set the parameters for

program requisitions. Add order types by clicking the plus icon.

9. Give each order type a unique name and set its parameters:

- **Emergency:** check this box if the order type is for emergencies.
- **Max orders per period:** maximum number of orders that can be placed in a given period.
- **Max MOS:** maximum number of months' stock to be kept for each item. Used in the calculation of the suggested amount to order.
- **Threshold MOS:** items with a number of months' stock less than this value will appear in the order by default.
- **Max lines:** maximum number of items allowed to be ordered for an emergency order (default = 5); an alert will appear if the user tries to exceed the maximum number of items allowed.

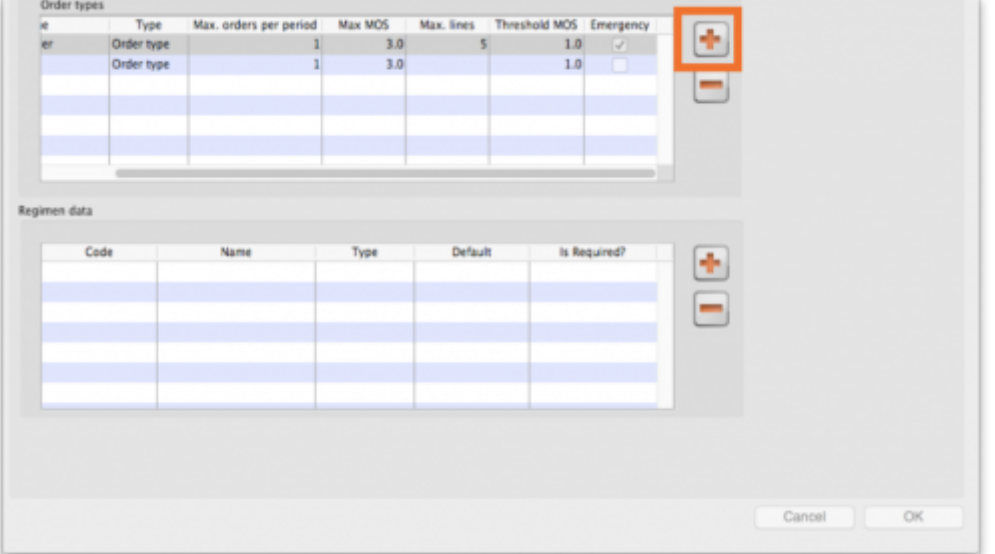

### **4.05.02. Adding indicators to a program**

Indicators are used for reporting on the performance of programs (drug regimens). Each indicator value provides data on a metric for a particular store and regimen over a given period. Indicator values are recorded while creating a program requisition.

Indicators allow an organisation to analyse regimen performance and determine what further data should be collected, stored and processed.

To add indicators to a program:

- Open the program via the **Master List** (Click on the **Master list** icon on the Item tab of the Navigator).
- Click on the **Program Settings** tab.
- In the **Regimen Data** table add fields for the data that should be provided to the supplier with each program requisition e.g. the number of patients treated.
- Check the **HIV program** checkbox if you want a fixed set of HIV-related indicators to be entered for this program.
- If the customer **must** provide this information for supply to occur, tick the **Is required?** box to make this a mandatory requirement.

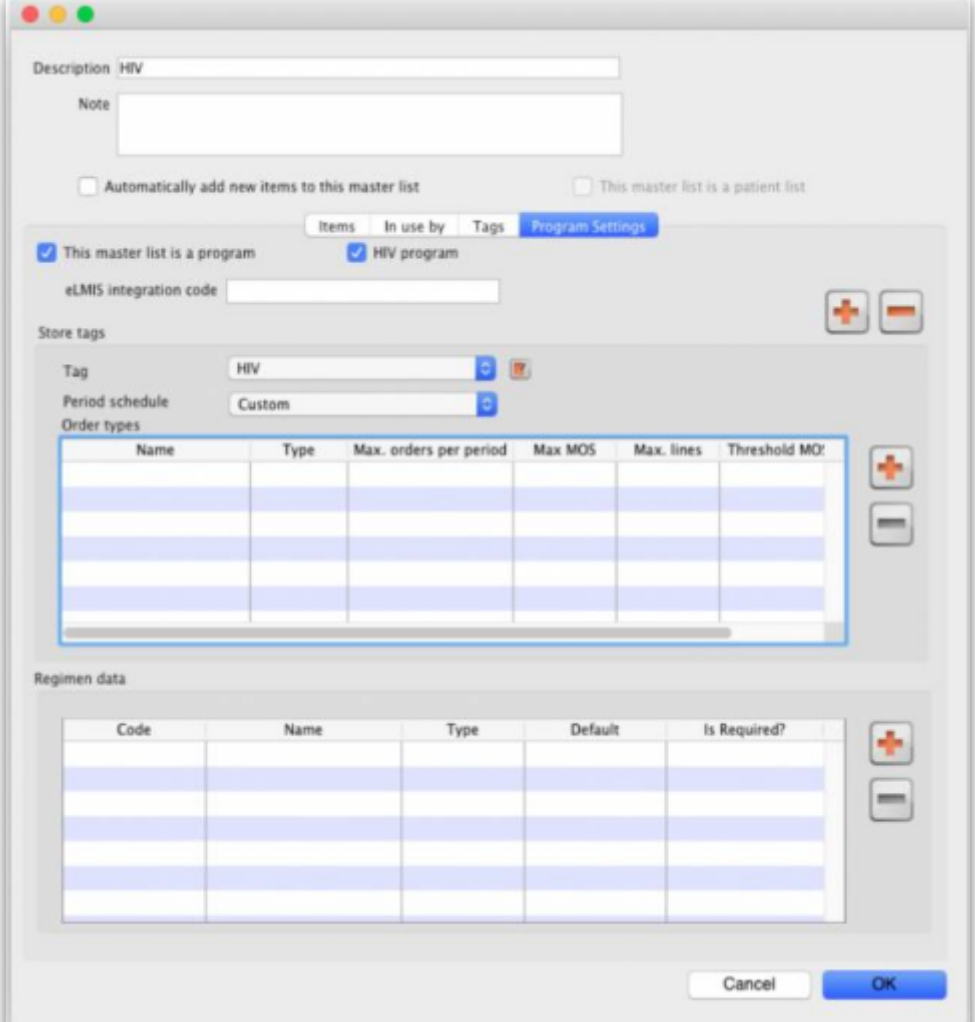

## **4.05.03 Connecting a program to a store**

To allow a store to place program requisitions:

1. Navigate to the **Special** tab and click on the **Stores** icon:

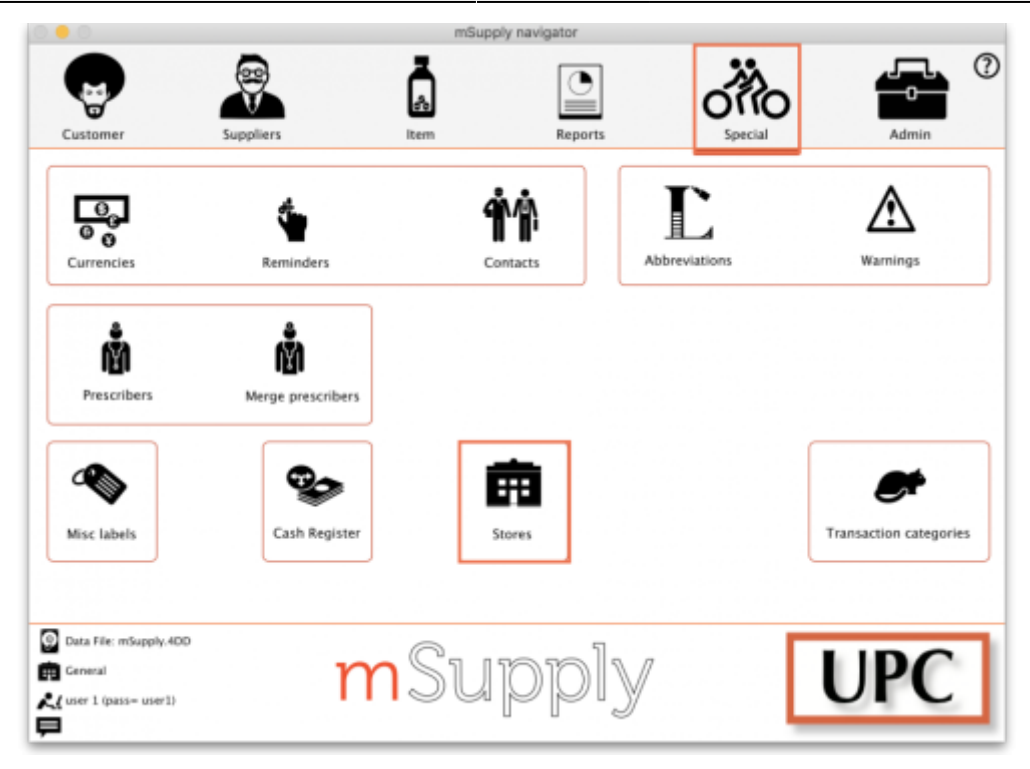

- 2. Double click on the store.
- 3. In the **Tags** field, type in the Store Tag you set for the program above then press Tab.

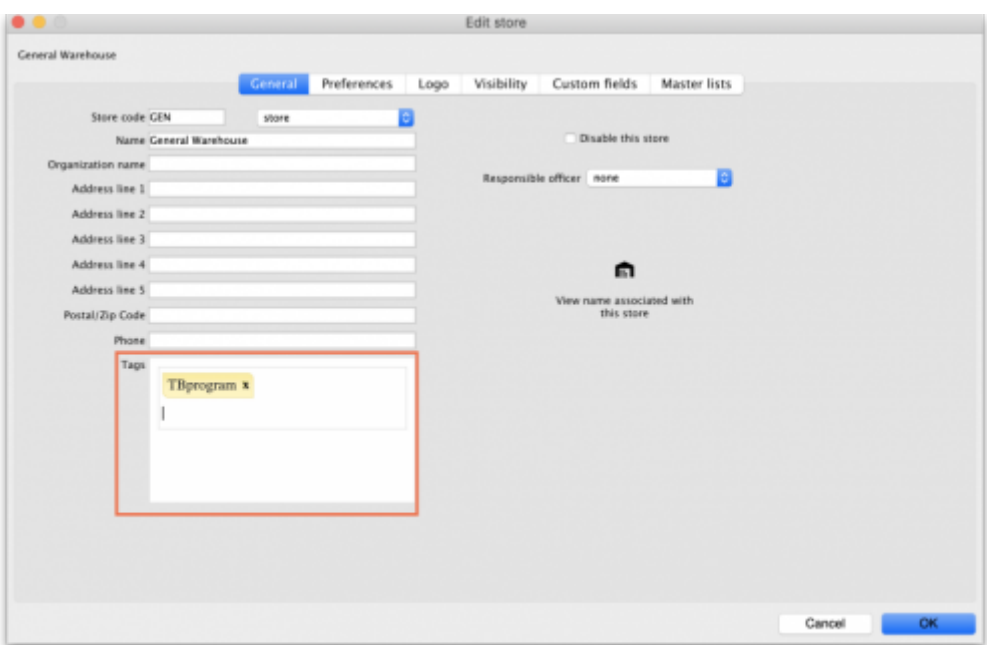

4. Click on the **Master Lists** tab, check the **Use master list** box next to the program master list to be used:

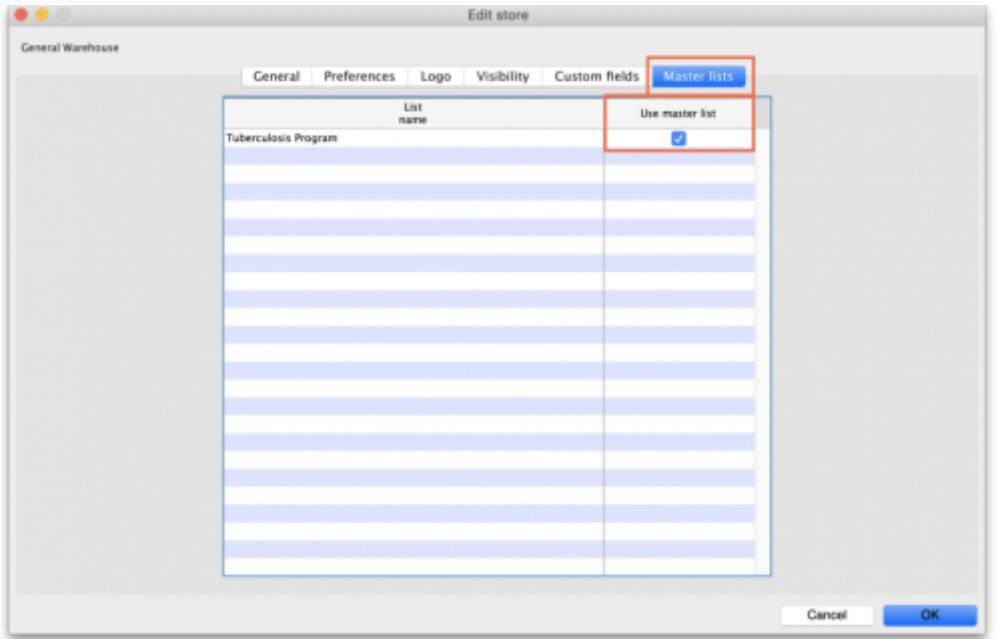

5. All done - the store is now connected to the program you have created so click on the **OK** button to save all the settings.

## **4.05.04. Creating a program requisition**

Once a store has been connected to a program, it can then place program requisitions:

1. In the customer store, navigate to the **Suppliers** tab and click on the **Internal Orders** icon:

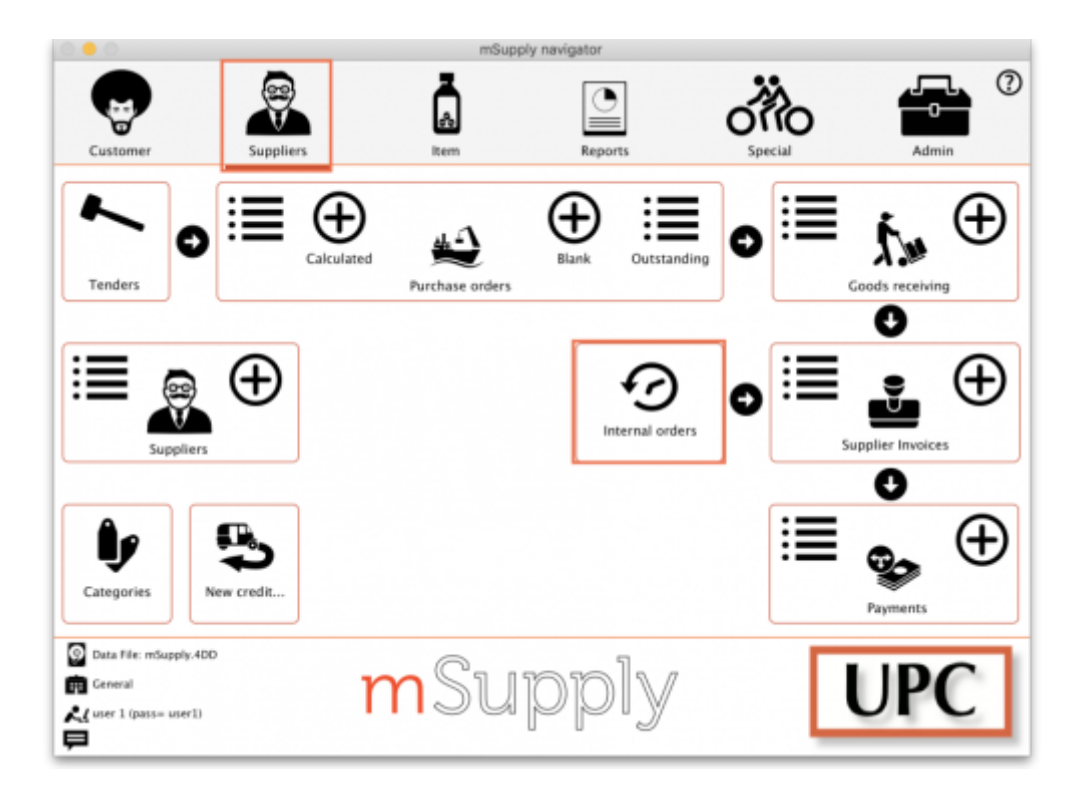

2. Click **New Internal Order**. When a store uses programs, they will have the option to create a **Program** order or **General** (regular) order:

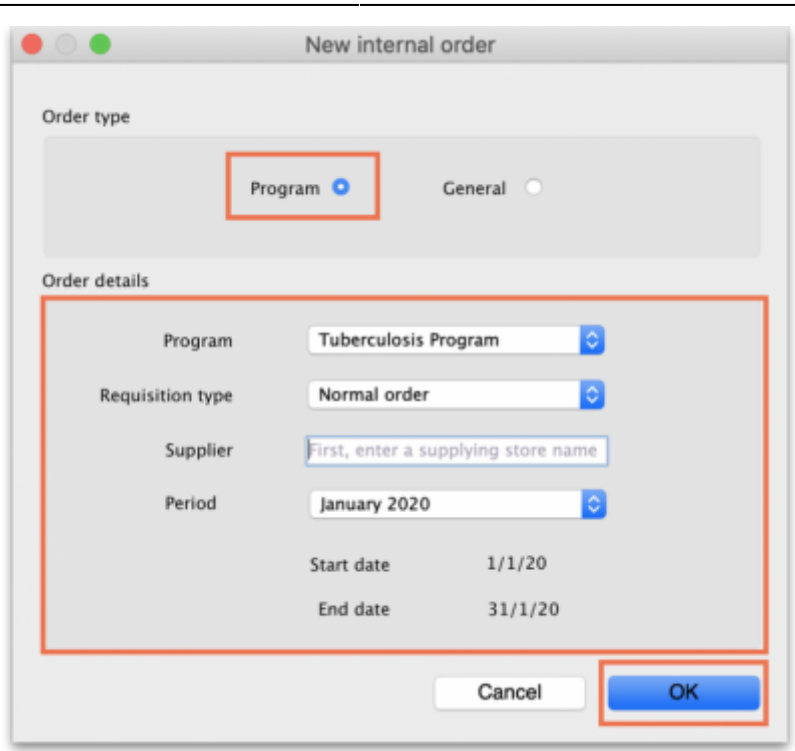

Check the **Program** button to create a program requisition.

3. In the **Order Details** section, select the **Program**, **Requisition Type** and **Period** from the dropdown lists. Enter the **Supplier** by typing the first few letters, pressing Tab and selecting the supplier from the list of those starting with what you typed. These details need to be entered sequentially as the program uses them to determine the requisition type, which in turn determines the period.

> The **maximum number of program orders** that can be requested within a given period is set when the program is created (Max. orders per period).

If you try to create another order for the same period which **exceeds the maximum number**, an error message will appear and you will not be able to proceed.

4. Click **OK** to generate an internal order with all the items listed in the program master list. The details relating to the program order are in the top left. Review the data in the table, then enter the quantity of stock to be ordered in the **User requested quantity** column:

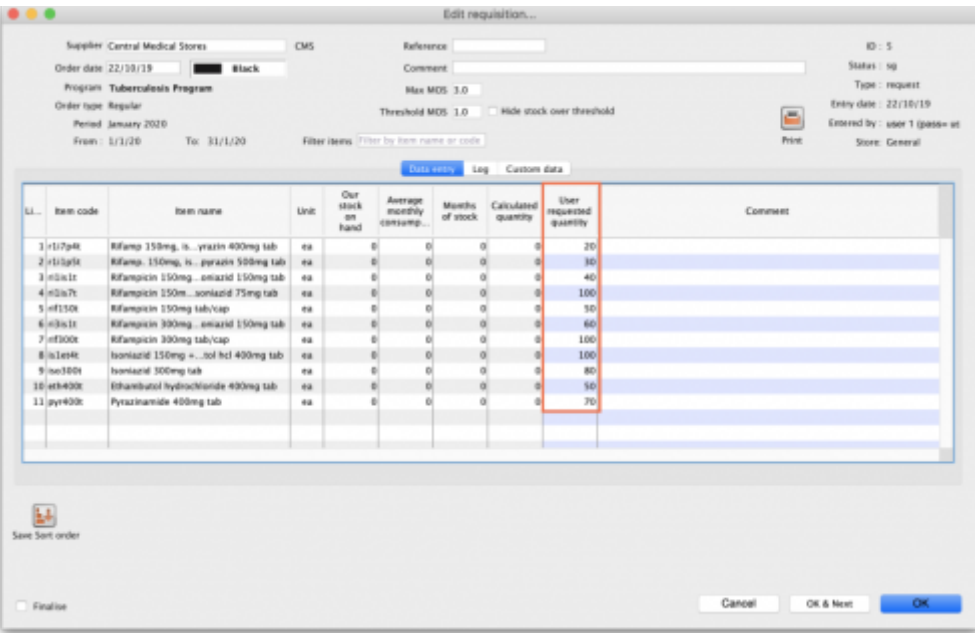

5. Click the **Indicators** tab to enter the additional data defined for the program:

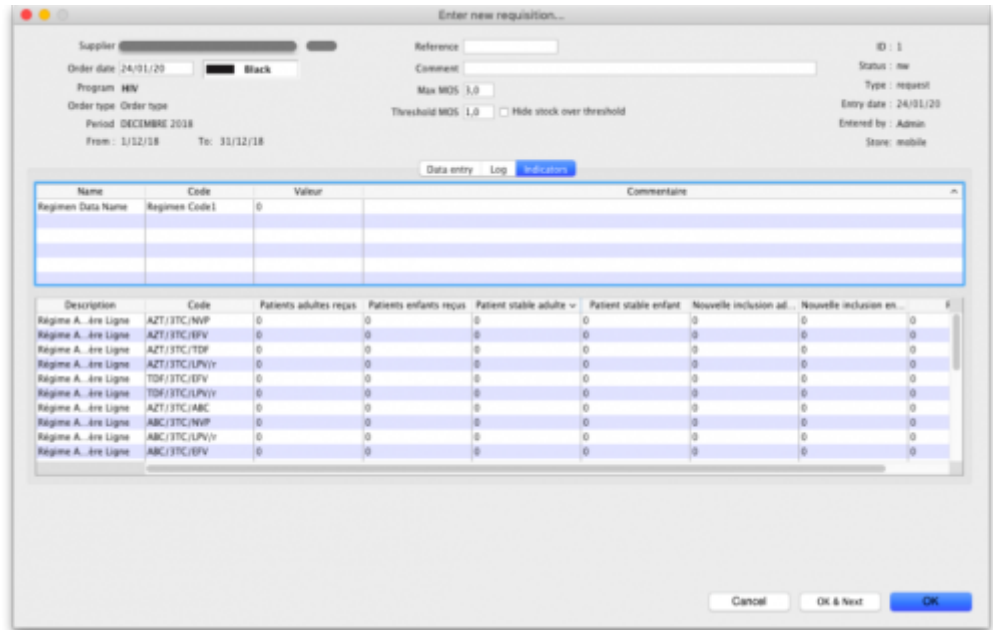

This data will be sent to the supplier with the requisition when the requisition is finalised.

6. To send the program requisition to the supplier, return to the **Data Entry** tab, check the **Finalise** box and click **OK**.

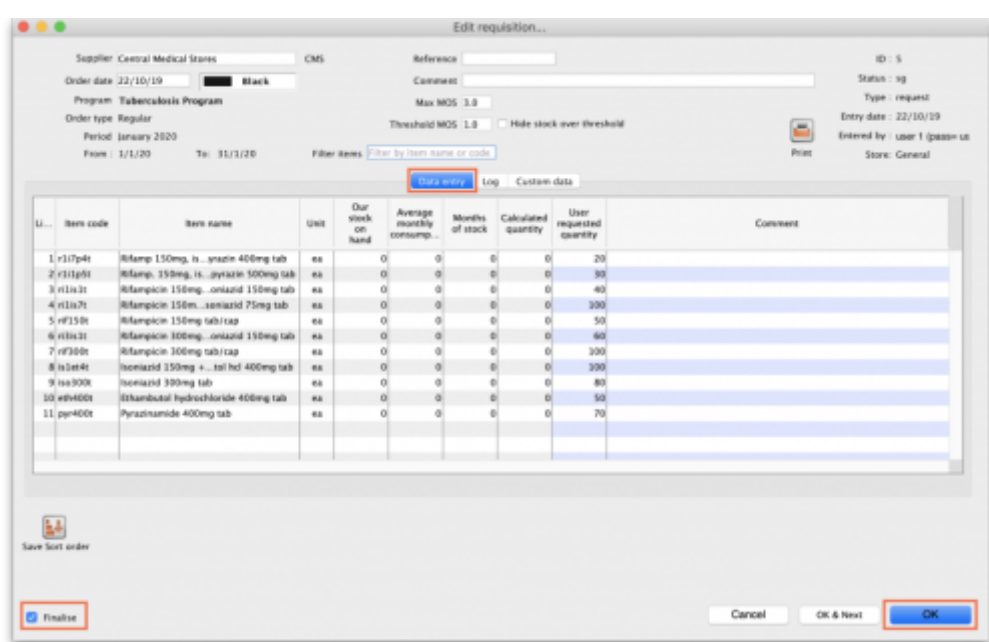

## **4.05.05. Creating a program stocktake**

Creating a stocktake with items from a particular program is just the same as creating a normal stocktake. The only difference is that you select the program in the **Master list** (or **Program**) filter:

1. Navigate to the **Item** tab and click the **Stocktakes** icon:

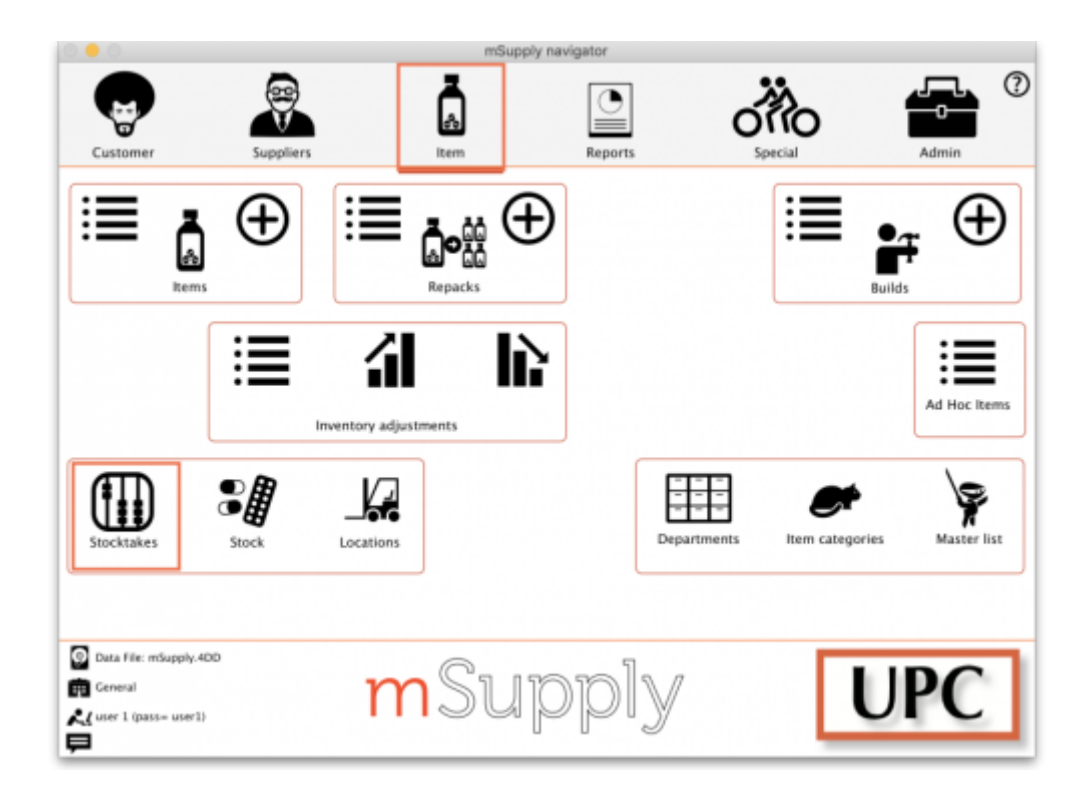

2. The list of stocktakes window opens. Click the **New Stocktake** icon:

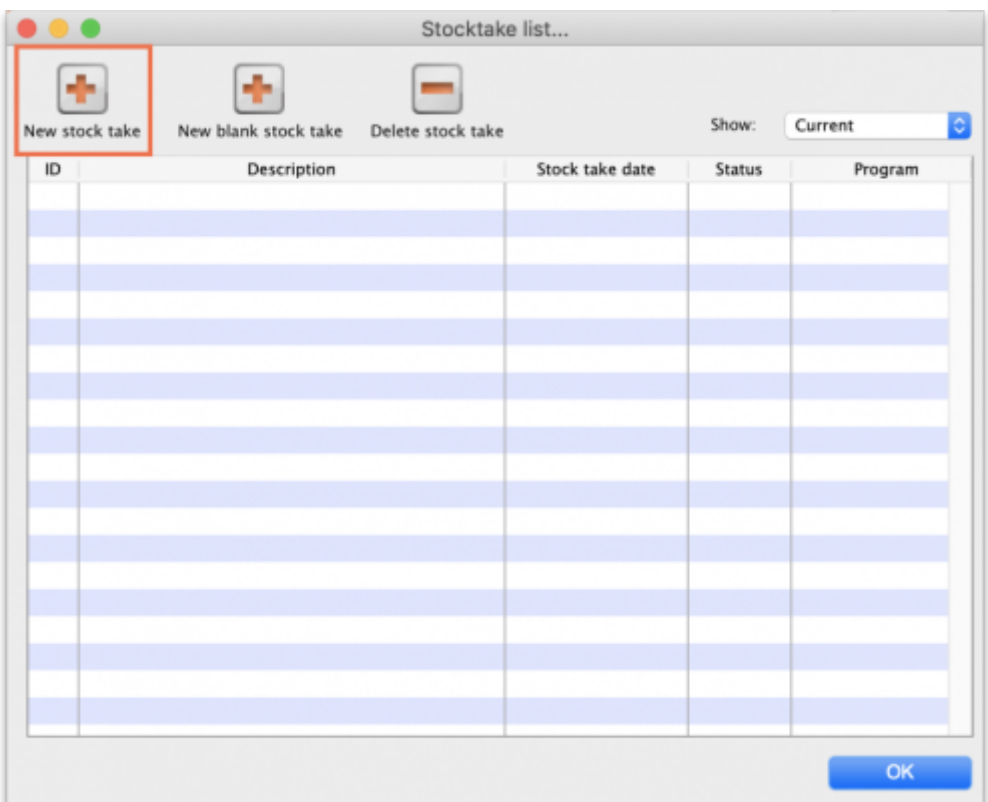

3. Select the program from the **Program is** (or **Master list is**) dropdown menu and click the **OK** button to pre-populate your stocktake with items from the program:

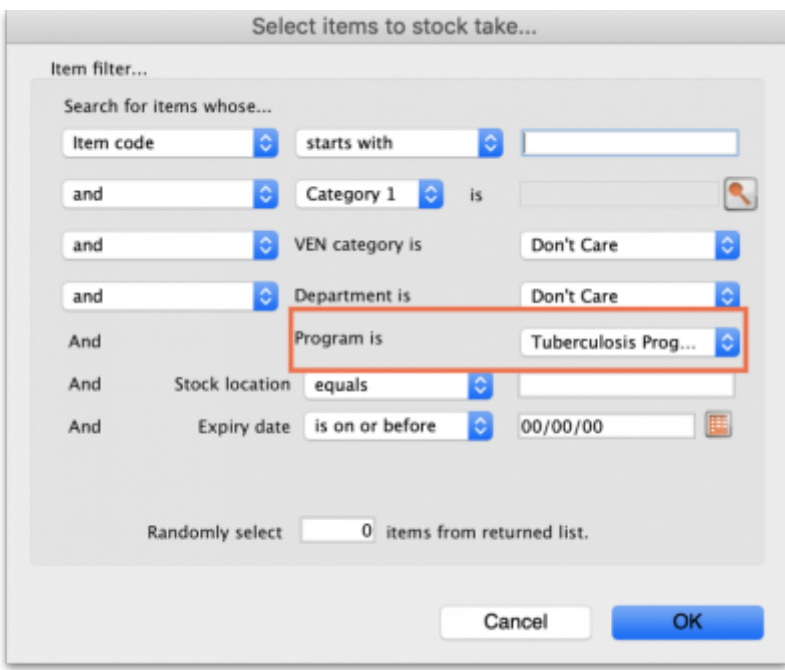

Note: To further refine the selection of stock appearing in the stocktake you can also select other filter items at the same time.

#### **For detailed information on how to complete the stocktake, refer to the [4.17. Stocktakes](https://docs.msupply.org.nz/items:stocktakes) section.**

Tip: In your stocktakes list, you can easily identify program stocktakes by referring to the **Program** column:

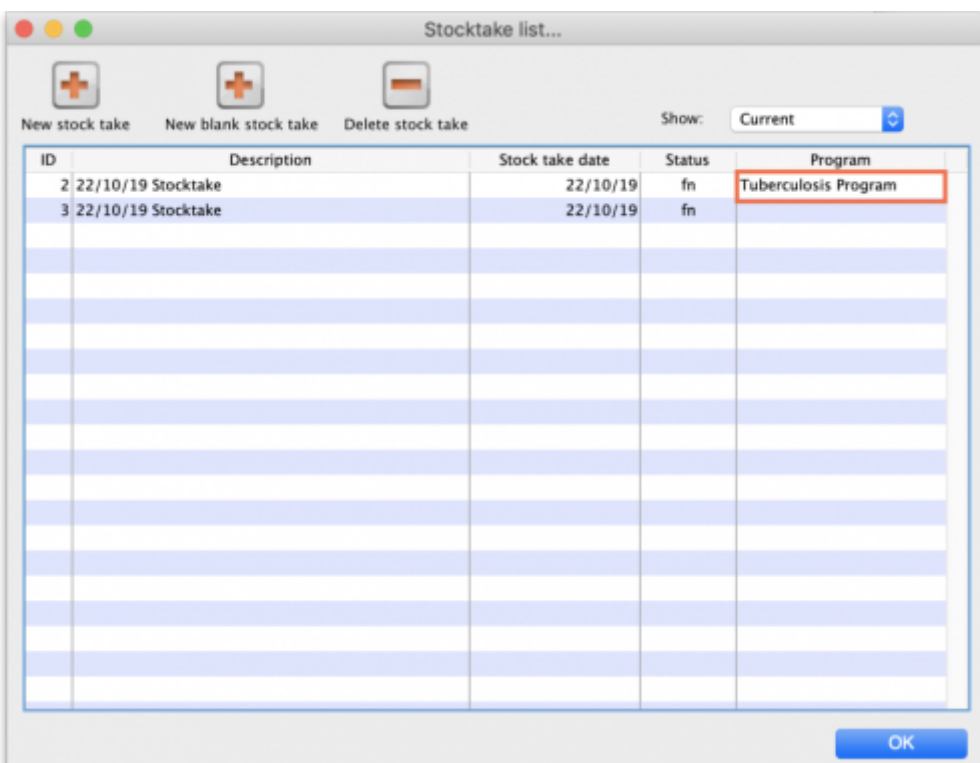

Previous: *[4.04. Item master lists](https://docs.msupply.org.nz/items:master_lists)* | | Next: *[4.06. Stock locations and location types](https://docs.msupply.org.nz/items:item_locations)*

From: <https://docs.msupply.org.nz/> - **mSupply documentation wiki**

Permanent link: **<https://docs.msupply.org.nz/items:programs?rev=1620221892>**

Last update: **2021/05/05 13:38**

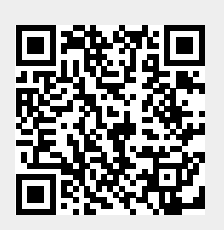